# **Maruzen eBook Libraryのアカウント登録について**

Maruzen eBook Libraryはマイライブラリにログインすると閲覧できます。 マイライブラリログイン対象外の方は、アカウントを登録してご利用ください。 アカウント作成に使用できるメールアドレスは**「@mgu.ac.jp」**ドメインのみです。

アカウントは事前に大学内のネットワーク環境で作成する必要があります。 (学内Wi-Fiや大学図書館・研究室など学内のパソコン) スマートフォンでアカウントを登録する場合は、接続を学内Wi-Fiに切替してください。

アカウントの有効期限は、取得日を含む90日間です。 期限切れになった場合は、再度アカウント登録が必要になります。

# **Maruzen eBook Libraryのアカウント登録方法**

①**学内Wi-Fiか学内のパソコンを使用**して、大学図書館のホームページを開きます。 https://www.mgu.ac.jp/research/library/

②大学図書館ホームページの**蔵書検索(専用ページ)**をクリックします。

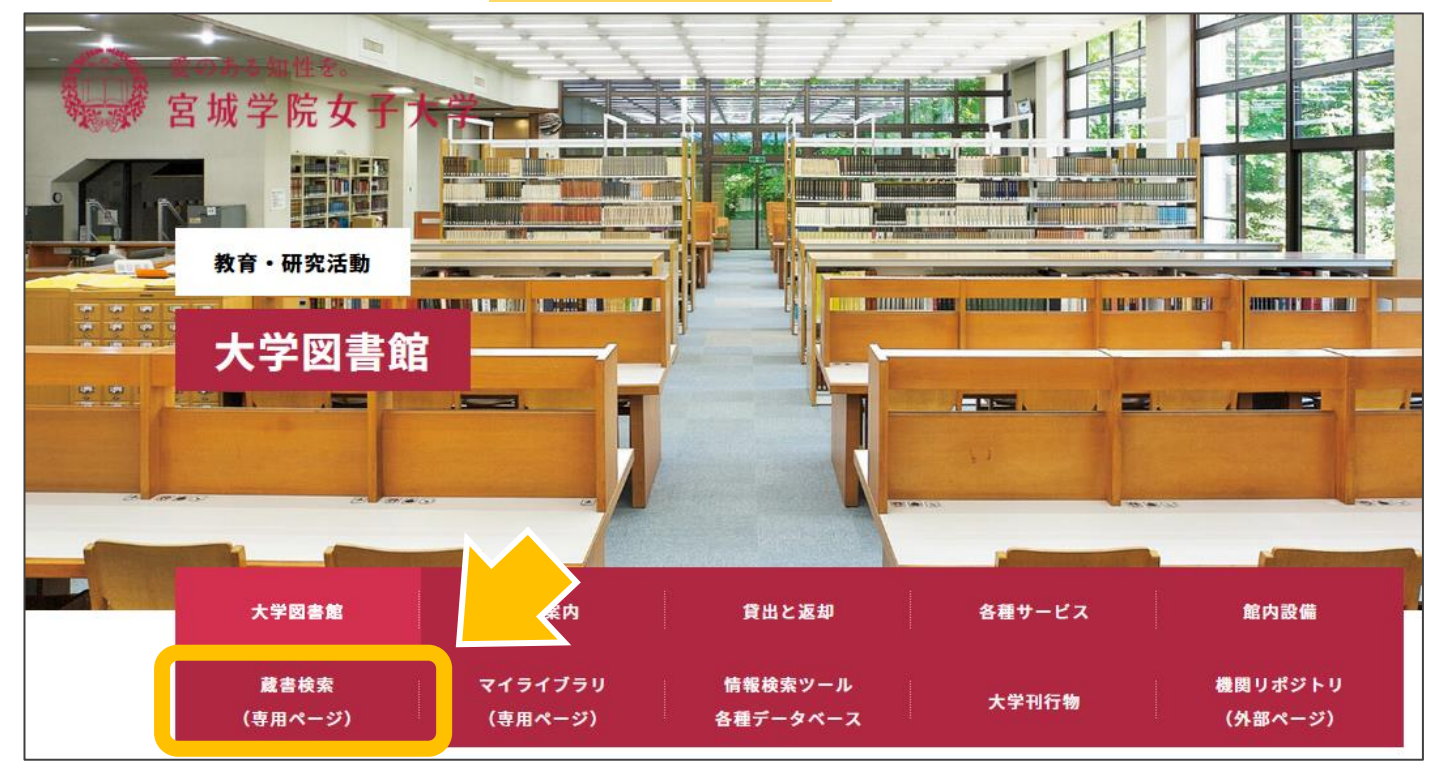

### ③蔵書検索画面に移行しますので、**青字のMaruzen eBook Library**か、

**電子書籍のアイコン**をクリックします。

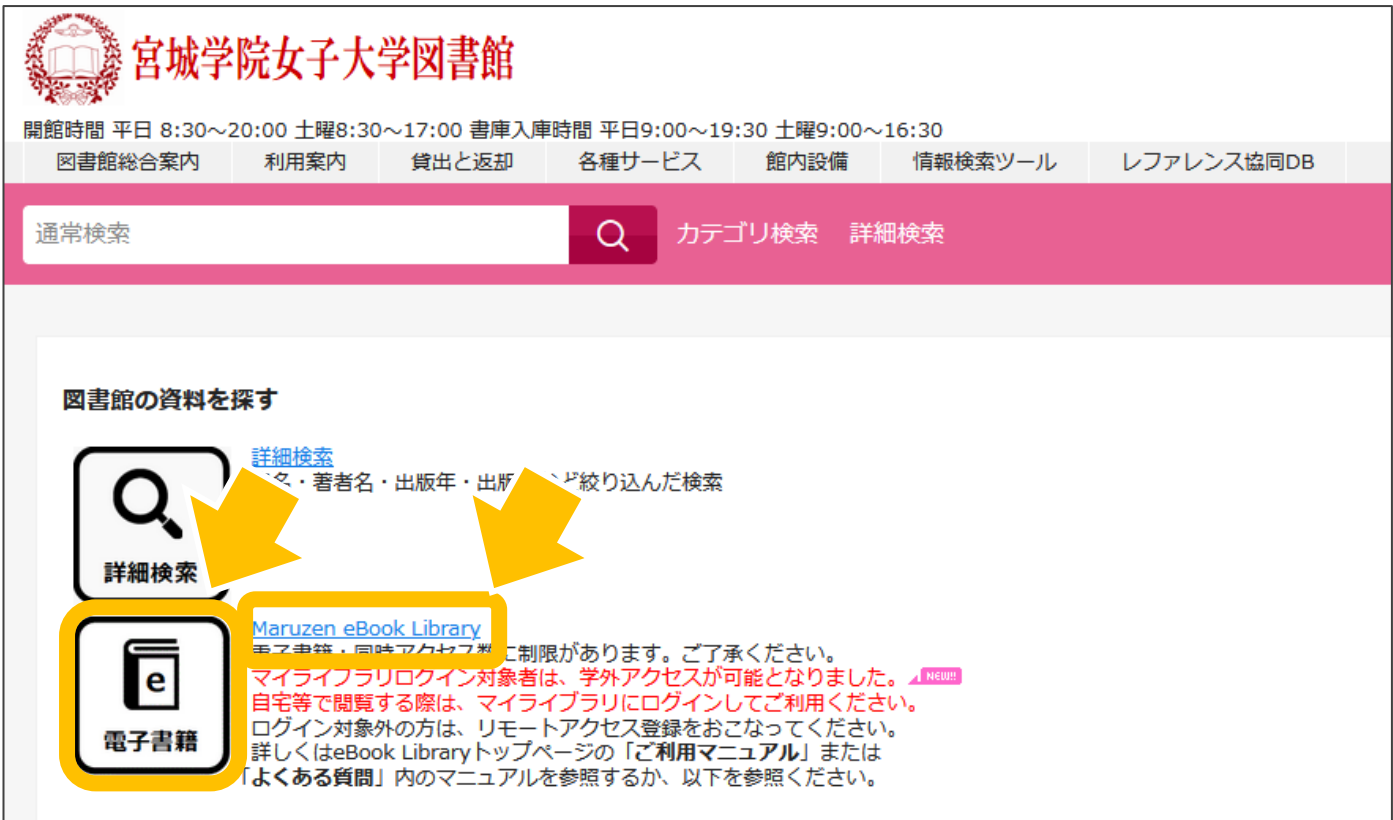

④Maruzen eBook Libraryのトップ画面に移行しますので、

上部の**アカウント**をクリックします。

※アカウント認証ページが表示された場合は、学内ネットワークに接続されていません。 接続を確認してください。

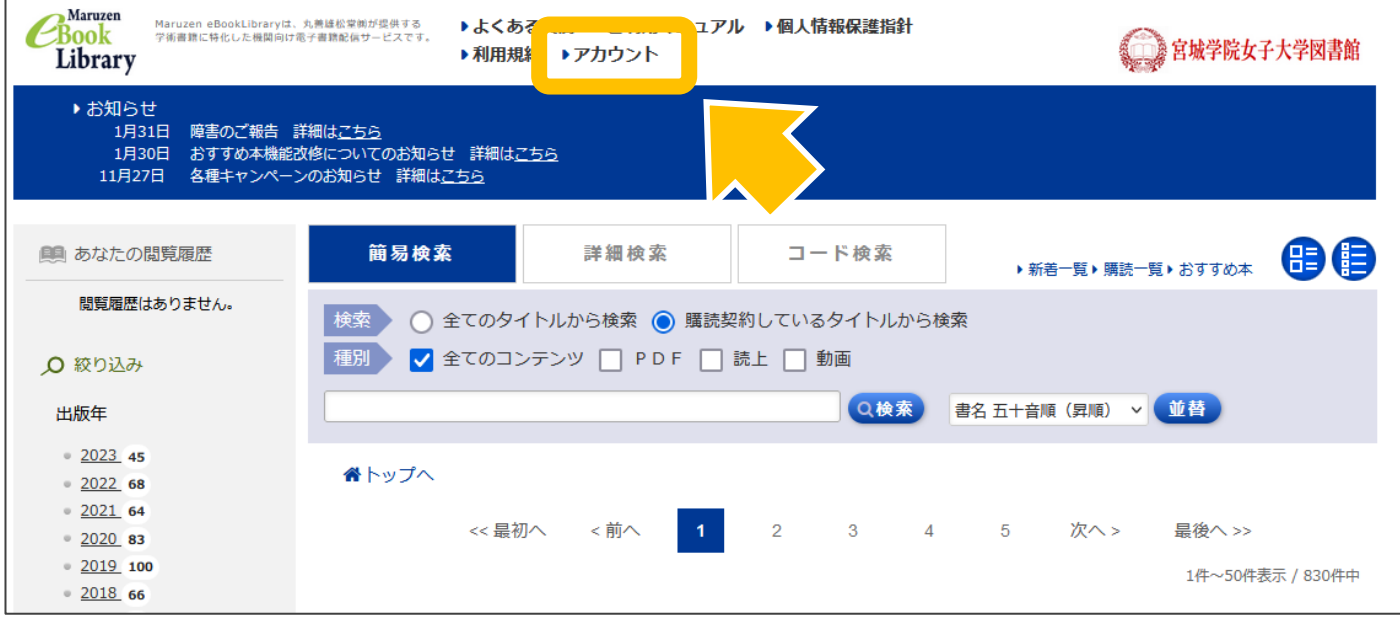

⑤アカウント登録ページが表示されますので、メールアドレスと名前を入力します。 使用できるメールアドレスは**「@mgu.ac.jp」ドメインのみ**です。 利用規約を確認した後に<mark>利用規約に同意して次へ</mark>をクリックします。

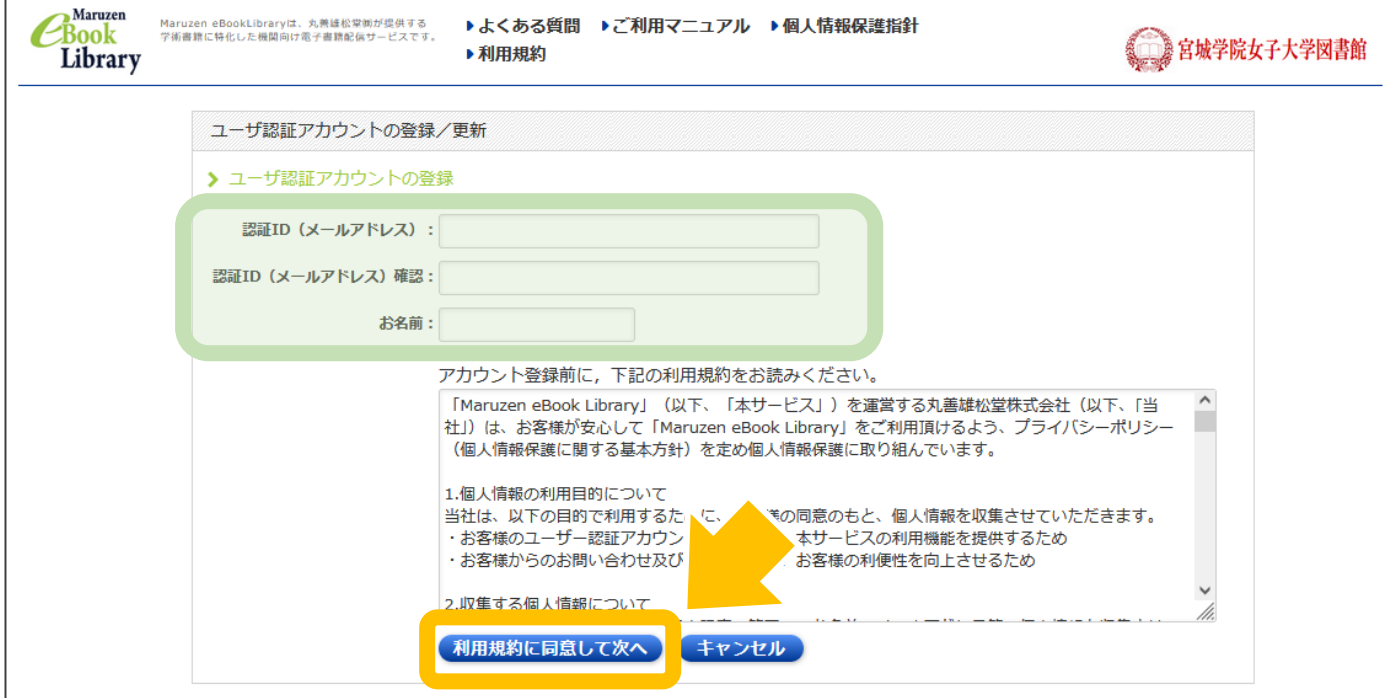

#### ⑥メールアドレスと名前を確認したら、<mark>登録</mark>をクリックします。

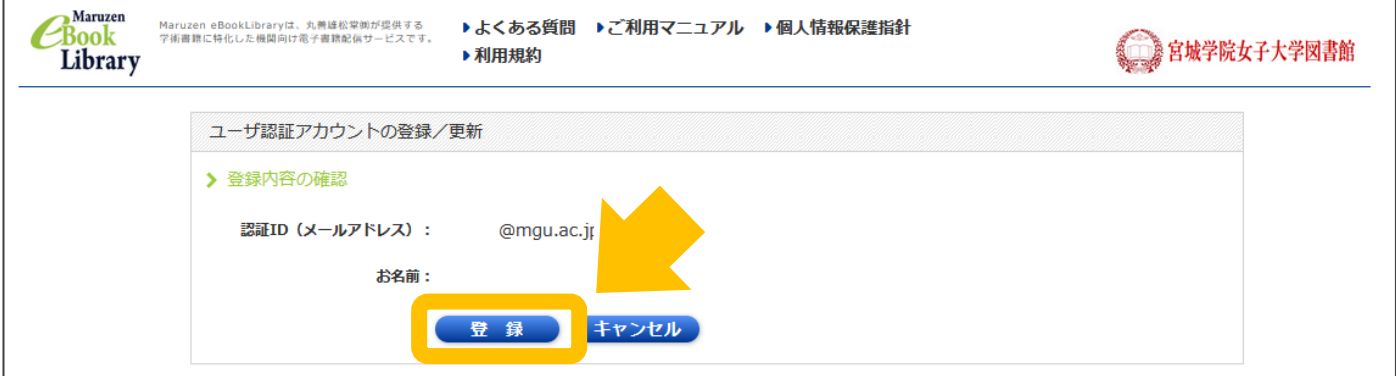

#### ⑦パスワードを設定し、登録をクリックします。 登録完了メールは配信されませんので、ご注意ください。

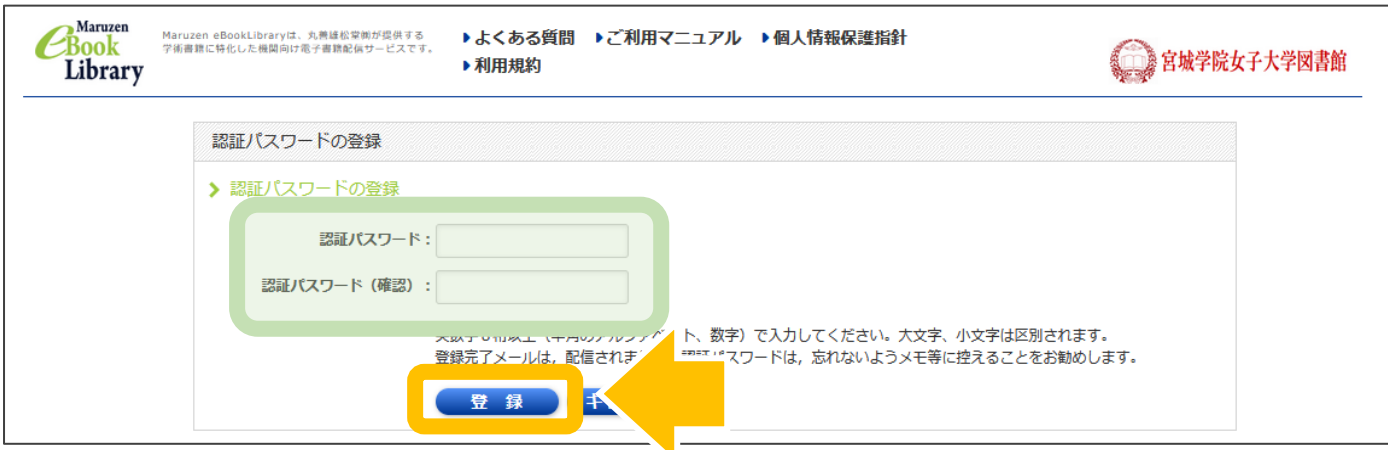

### ⑧登録完了ページに移行します。 次回よりMaruzen eBook Libraryにログイン可能となります。 ID:登録したメールアドレス パスワード:設定したパスワード

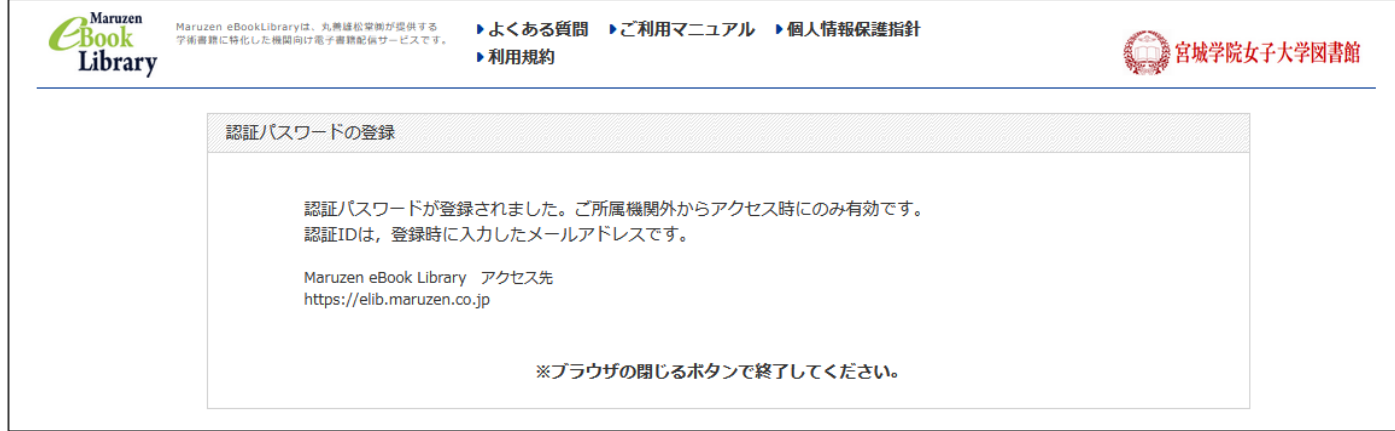